# **Photo Booth**

# **11**

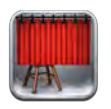

#### Taking photos

If you have an iPad 2 or later, it's easy to take a photo with Photo Booth and make your photo interesting by applying an effect.

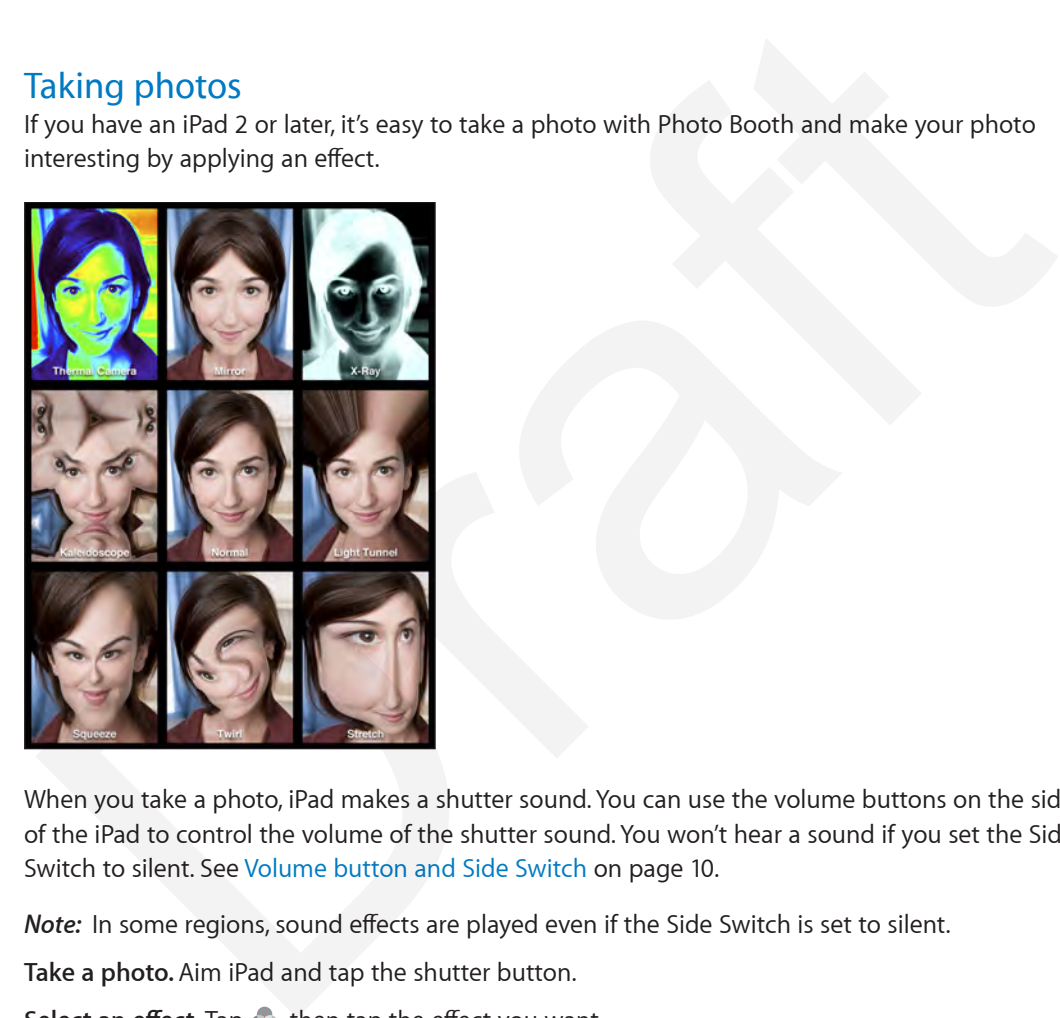

When you take a photo, iPad makes a shutter sound. You can use the volume buttons on the side of the iPad to control the volume of the shutter sound. You won't hear a sound if you set the Side Switch to silent. See Volume button and Side Switch on page 10.

*Note:* In some regions, sound effects are played even if the Side Switch is set to silent.

**Take a photo.** Aim iPad and tap the shutter button.

Select an effect. Tap  $\bullet$ , then tap the effect you want.

- *Change a distortion effect:* Drag your finger across the screen.
- *Alter a distortion:* Pinch, swipe, or rotate the image.

**What have you done?** Tap the thumbnail of your last shot. To display the controls again, tap the screen.

**Switch cameras.** Tap **a** at the bottom of the screen.

#### Managing photos

The photos you take with Photo Booth are saved in your Camera Roll album in the Photos app on iPad.

**Delete a photo.** Select a thumbnail, then tap  $\mathbb{I}$ .

Email or copy photos. Tap  $\hat{I}$ , tap one or more thumbnails, then tap Email or Copy.

**View photos in your Camera Roll album.** In Photos, tap an album, then tap a thumbnail. To see the next or previous photo, swipe left or right. See View photos and videos on page 57.

**Upload photos to your computer.** Connect iPad to your computer using the Lightning to USB cable.

- *Mac:* Select the photos to upload, then click the Import or Download button in iPhoto or other supported photo application on your computer.
- *PC:* Follow the instructions that came with your photo application.

If you delete the photos from iPad when you upload them to your computer, they're removed from your Camera Roll album. You can use the Photos settings pane in iTunes to sync photos to the Photos app on iPad. other supported photo application on your computer.<br>
PC: Follow the instructions that came with your photo application.<br>
You delete the photos form iPad when you upload them to your computer, they're removed<br>
me Photos app

# **Videos**

# **12**

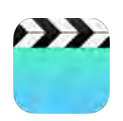

#### Videos at a glance

Open the Videos app to watch movies, TV shows, and music videos. To watch video podcasts, install the free Podcasts app from the App Store. See Chapter 25, Podcasts, on page 102. To watch videos you record using Camera on iPad, open the Photos app.

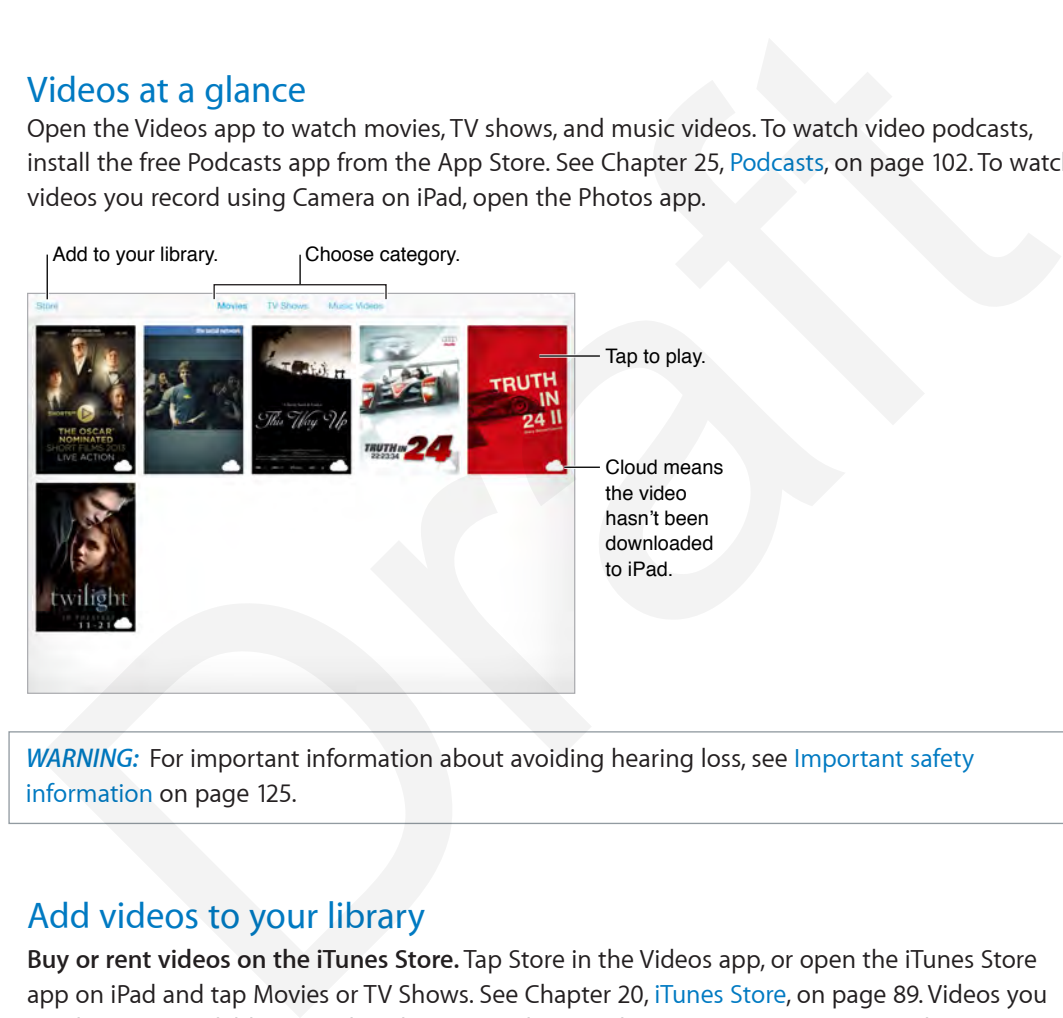

**WARNING:** For important information about avoiding hearing loss, see Important safety information on page 125.

## Add videos to your library

**Buy or rent videos on the iTunes Store.** Tap Store in the Videos app, or open the iTunes Store app on iPad and tap Movies or TV Shows. See Chapter 20, iTunes Store, on page 89. Videos you purchase are available on iPad, and on your other iOS devices or computers using the same Apple ID. The iTunes Store is not available in all areas.

**Transfer videos from your computer.** Connect iPad, then sync videos from iTunes on your computer. See Sync with iTunes on page 16.

**Stream videos from your computer to iPad.** Turn on Home Sharing in iTunes on your computer. Then, on iPad, go to Settings > Videos and enter the Apple ID and password you used to set up Home Sharing on your computer. Then open Videos on iPad and tap Shared at the top of the list of videos.

**Convert a video to work with iPad.** If you try to sync a video from iTunes to iPad and a message says the video can't play on iPad, try converting the video. Select the video in iTunes on your computer and choose File > Create New Version > Create iPad or Apple TV Version. Then sync the converted video to iPad.

**Delete a video from iPad.** Tap Edit in the upper right of your collection, then tap  $\bullet$  on the video thumbnail. If you don't see the Edit button, look for  $\bigcirc$  on your video thumbnails—those videos haven't been downloaded to iPad, so you can't delete them. To delete an individual episode of a series, tap the series, then swipe left on the episode in the Episodes list.

Deleting a video (other than a rented movie) from iPad doesn't delete it from the iTunes library on your computer of from your purchased videos in iCloud, and you can sync the video or download it to iPad again later. If you don't want to sync a deleted video back to iPad, set iTunes to not sync the video. See Sync with iTunes on page 16.

*Important:* If you delete a rented movie from iPad, it's deleted permanently and cannot be transferred back to your computer.

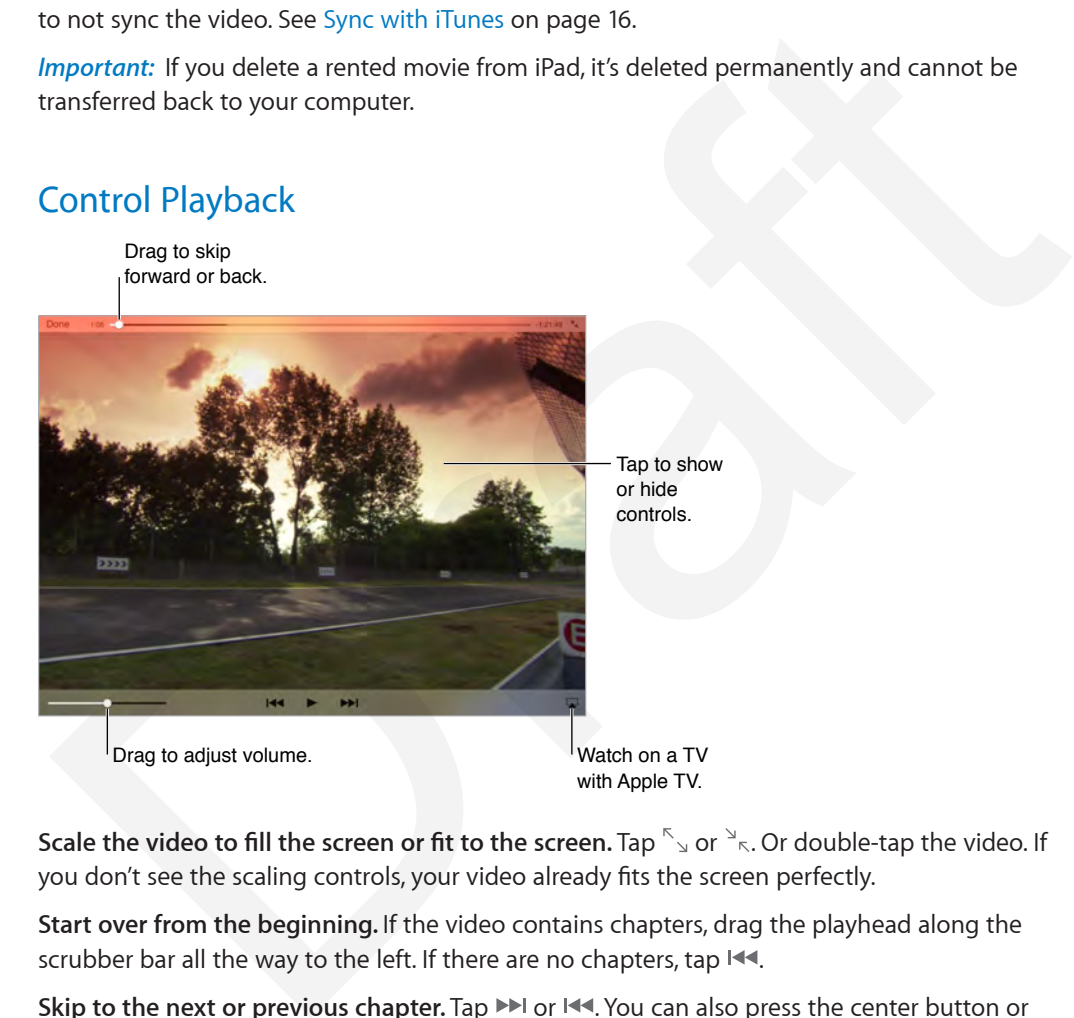

**Scale the video to fill the screen or fit to the screen.** Tap  $\int$  or  $\int$ <sub>5</sub>. Or double-tap the video. If you don't see the scaling controls, your video already fits the screen perfectly.

**Start over from the beginning.** If the video contains chapters, drag the playhead along the scrubber bar all the way to the left. If there are no chapters, tap  $14.1$ .

Skip to the next or previous chapter. Tap >>I or I<<. You can also press the center button or equivalent on a compatible headset two times (skip to next) or three times (skip to previous).

**Rewind or fast-forward.** Touch and hold  $\blacktriangleright$  or  $\blacktriangleright$   $\blacktriangleright$  .

Select a different audio language. If the video offers other languages, tap <sub>s</sub>, then choose a language from the Audio list.

**Show subtitles or closed captions.** Tap  $\equiv$  Not all videos offer subtitles or closed captions.

**Customize the appearance of closed captions.** Go to Settings > General > Accessibility > Subtitles & Captioning.

**Want to see closed captions and subtitles for the deaf and hard of hearing?** Go to Settings > General > Accessibility > Subtitles & Captioning and turn on Closed Captions + SDH.

Watch the video on a TV. Tap . For more about AirPlay and other ways to connect, see AirPlay on page 30.

#### Videos settings

Go to Settings > Videos, where you can:

- Choose where to resume playback the next time you open a video
- Choose to show only videos on iPad
- Log in to Home Sharing Draft

# **Calendar**

**13**

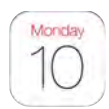

# Calendar at a glance

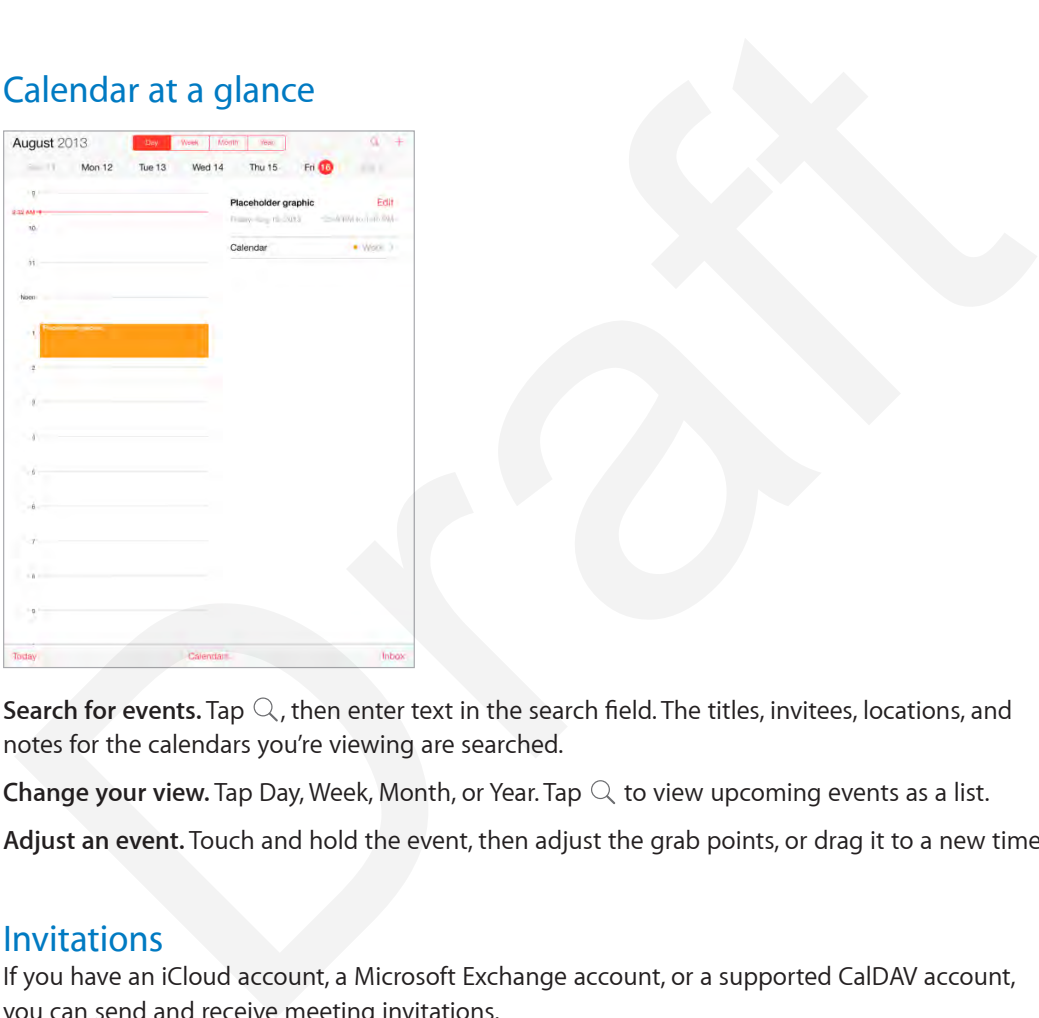

Search for events. Tap  $\mathbb Q$ , then enter text in the search field. The titles, invitees, locations, and notes for the calendars you're viewing are searched.

**Change your view.** Tap Day, Week, Month, or Year. Tap  $\heartsuit$  to view upcoming events as a list.

**Adjust an event.** Touch and hold the event, then adjust the grab points, or drag it to a new time.

#### **Invitations**

If you have an iCloud account, a Microsoft Exchange account, or a supported CalDAV account, you can send and receive meeting invitations.

**Invite others to an event.** Tap an event, tap Edit, then tap Invitees. Type names, or tap  $\oplus$  to pick people from Contacts.

**RSVP.** Tap an event you've been invited to, or tap Inbox and tap an invitation. If you add comments (which may not be available for all calendars), your comments can be seen by the organizer but not by other attendees. To see events you've declined, tap Calendars, then turn on Show Declined Events.

**Schedule a meeting without blocking your schedule.** Tap the event, then tap Availability and tap "free." If it's an event you created, tap "Show As" and then tap "free." The event stays on your calendar, but it doesn't appear as busy to others who send you invitations.

## Using multiple calendars

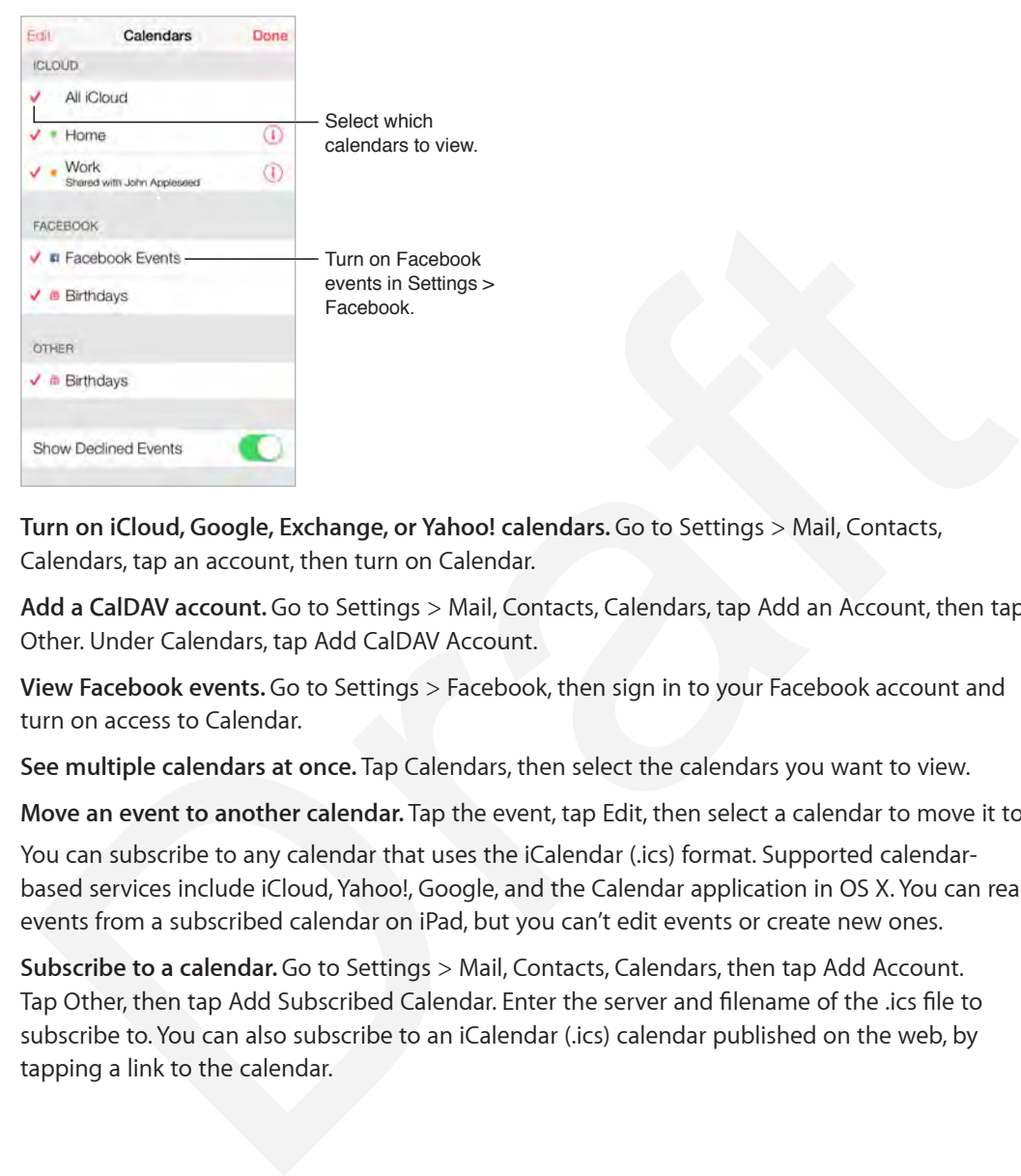

**Turn on iCloud, Google, Exchange, or Yahoo! calendars.** Go to Settings > Mail, Contacts, Calendars, tap an account, then turn on Calendar.

**Add a CalDAV account.** Go to Settings > Mail, Contacts, Calendars, tap Add an Account, then tap Other. Under Calendars, tap Add CalDAV Account.

**View Facebook events.** Go to Settings > Facebook, then sign in to your Facebook account and turn on access to Calendar.

**See multiple calendars at once.** Tap Calendars, then select the calendars you want to view.

**Move an event to another calendar.** Tap the event, tap Edit, then select a calendar to move it to. You can subscribe to any calendar that uses the iCalendar (.ics) format. Supported calendarbased services include iCloud, Yahoo!, Google, and the Calendar application in OS X. You can read events from a subscribed calendar on iPad, but you can't edit events or create new ones.

**Subscribe to a calendar.** Go to Settings > Mail, Contacts, Calendars, then tap Add Account. Tap Other, then tap Add Subscribed Calendar. Enter the server and filename of the .ics file to subscribe to. You can also subscribe to an iCalendar (.ics) calendar published on the web, by tapping a link to the calendar.

### Share iCloud calendars

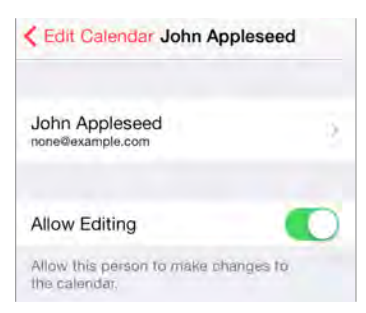

You can share an iCloud calendar with other iCloud users. When you share a calendar, others can see it, and you can let them add or change events. You can also share a read-only version that anyone can view.

**Create an iCloud calendar.** Tap Calendars, tap Edit, then tap Add Calendar in the iCloud section.

**Share an iCloud calendar.** Tap Calendars, tap Edit, then tap the iCloud calendar you want to share. Tap Add Person and enter a name, or tap  $\oplus$  to browse your Contacts. Those you invite receive an email invitation to join the calendar, but they need an iCloud account in order to accept.

**Change a person's access to a shared calendar.** Tap Calendars, tap Edit, tap the shared calendar, then tap the person. You can turn off their ability to edit the calendar, resend the invitation to join the calendar, or stop sharing the calendar with them.

**Turn off notifications for shared calendars.** When someone modifies a shared calendar, you're notified of the change. To turn off notifications for shared calendars, go to Settings > Mail, Contacts, Calendars > Shared Calendar Alerts.

**Share a read-only calendar with anyone.** Tap Calendars, tap Edit, then tap the iCloud calendar you want to share. Turn on Public Calendar, then tap Share Link to copy or send the URL for the calendar. Anyone can use the URL to subscribe to your calendar using a compatible app, such as Calendar for iOS or OS X. ee it, and you can let them add or change events. You can also share a read-only version that<br>ee it, and you can let them add or change events. You can also share a read-only version that<br>reade an iCloud calendar. Tap Cale

#### Calendar settings

There are several settings in Settings > Mail, Contacts, Calendars that affect Calendar and your calendar accounts. These include:

- Syncing of past events (future events are always synced)
- Alert tone played for new meeting invitations
- Default calendar for new events
- Default time for alerts
- Calendar time zone support, to show dates and times using a different time zone
- Which day starts the week

# **Contacts**

# **14**

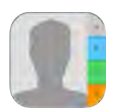

#### Contacts at a glance

iPad lets you access and edit your contact lists from personal, business, and organizational accounts.

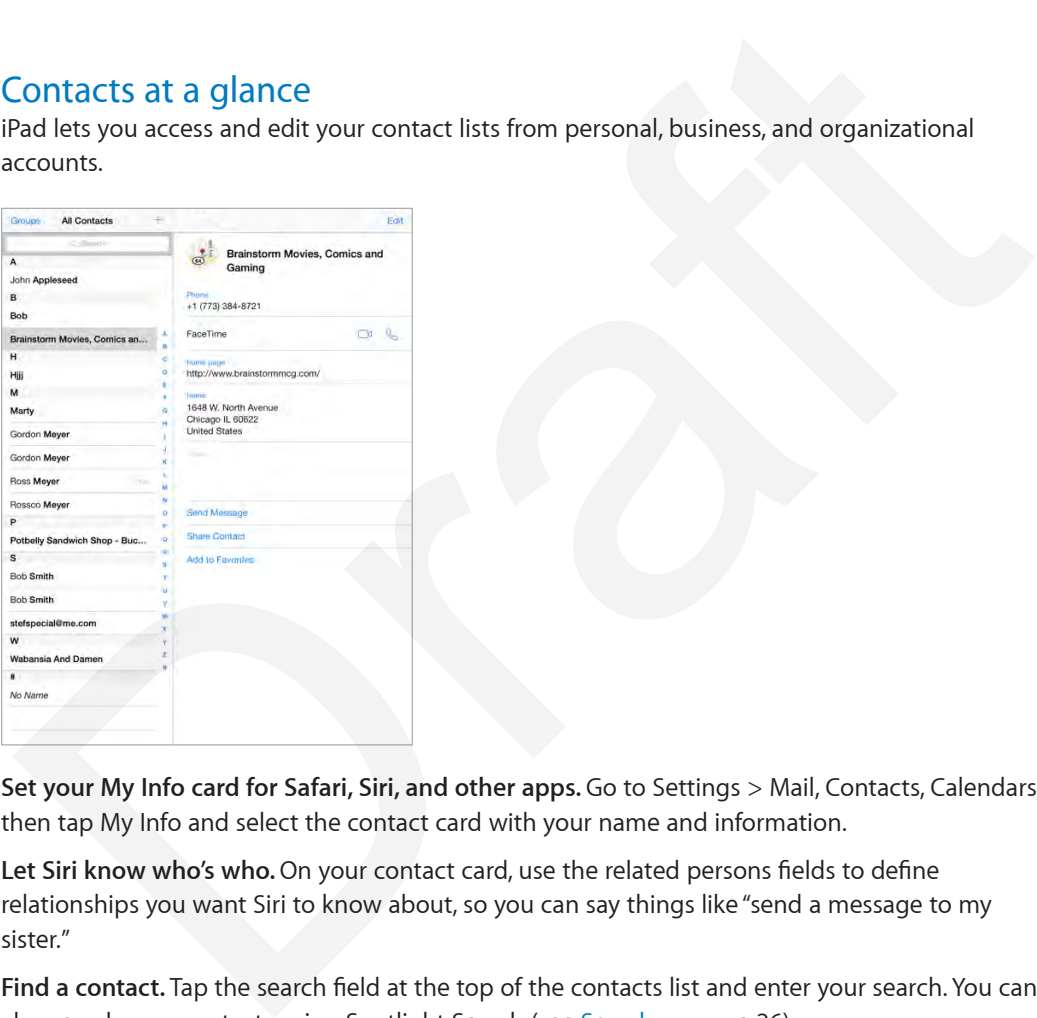

**Set your My Info card for Safari, Siri, and other apps.** Go to Settings > Mail, Contacts, Calendars, then tap My Info and select the contact card with your name and information.

Let Siri know who's who. On your contact card, use the related persons fields to define relationships you want Siri to know about, so you can say things like "send a message to my sister."

**Find a contact.** Tap the search field at the top of the contacts list and enter your search. You can also search your contacts using Spotlight Search (see Search on page 26).

**Share a contact.** Tap a contact, then tap Share Contact. See AirDrop, iCloud, and other ways to share on page 29.

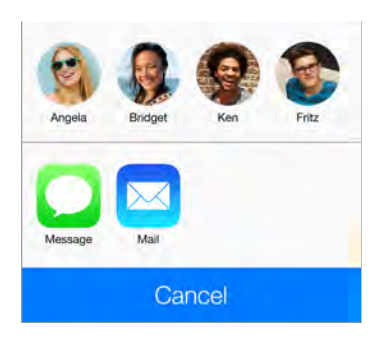

**Change a label.** If a field has the wrong label, such as Home instead of Work, tap Edit. Then tap the label and choose one from the list, or tap Custom Field to create one of your own.

**Delete a contact.** Go to the contact's card, then tap Edit. Scroll down, then tap Delete Contact.

#### Add contacts

Besides entering contacts, you can:

- *Use your iCloud contacts:* Go to Settings > iCloud, then turn on Contacts.
- *Import your Facebook Friends:* Go to Settings > Facebook, then turn on Contacts in the "Allow These Apps to Use Your Accounts" list. This creates a Facebook group in Contacts.
- *Use your Google contacts:* Go to Settings > Mail, Contacts, Calendars, then tap your Google account and turn on Contacts.
- *Access a Microsoft Exchange Global Address List:* Go to Settings > Mail, Contacts, Calendars, then tap your Exchange account and turn on Contacts.
- *Set up an LDAP or CardDAV account to access business or school directories:* Go to Settings > Mail, Contacts, Calendars > Add Account > Other. Then tap "Add LDAP Account" or "Add CardDAV Account" and enter the account information. **Change a label.** If a field has the wrong label, such as Home instead of Work, tap Edit. Then tap<br>
lehel and choose one from the list, or tap Custom Field to create one of your own.<br>
Pelete a contact. Go to the contact's
- *Sync contacts from your computer, Yahoo!, or Google:* In iTunes on your computer, turn on contact syncing in the device info pane. For information, see iTunes Help.
- *Import contacts from a vCard:* Tap a .vcf attachment in an email or message.

**Search a directory.** Tap Groups, tap the GAL, CardDAV, or LDAP directory you want to search, then enter your search. To save the info to your contacts, tap Add Contact.

**Show or hide a group.** Tap Groups, then select the groups you want to see. This button appears only if you have more than one source of contacts.

When you have contacts from multiple sources, you might have multiple entries for the same person. To keep redundant contacts from appearing in your All Contacts list, contacts from different sources that have the same name are linked and displayed as a single *unified contact*. When you view a unified contact, the title Unified Info appears.

**Unify contacts.** If two entries for the same person aren't linked automatically, you can unify them manually. Edit one of the contacts, tap Edit, then tap Link Contact and choose the other contact entry to link to.

Linked contacts aren't merged. If you change or add information in a unified contact, the changes are copied to each source account where that information already exists.

If you link contacts with different first or last names, the names on the individual cards won't change, but only one name appears on the unified card. To choose which name appears when you view the unified card, tap Edit, tap the linked card with the name you prefer, then tap Use This Name For Unified Card.

#### Contacts settings

To change Contacts settings, go to Settings > Mail, Contacts, Calendars, where you can:

- Change how contacts are sorted
- Display contacts by first or last name
- Change how long names are shortened in lists
- Set a default account for new contacts Set a default account for new contacts<br>Set your My Info card<br>Although the card
- Set your My Info card

# **Notes**

# **15**

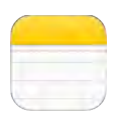

### Notes at a glance

Type notes on iPad, and iCloud automatically makes them available on your other iOS devices and Mac computers. You can also read and create notes in other accounts, such as Gmail or Yahoo!.

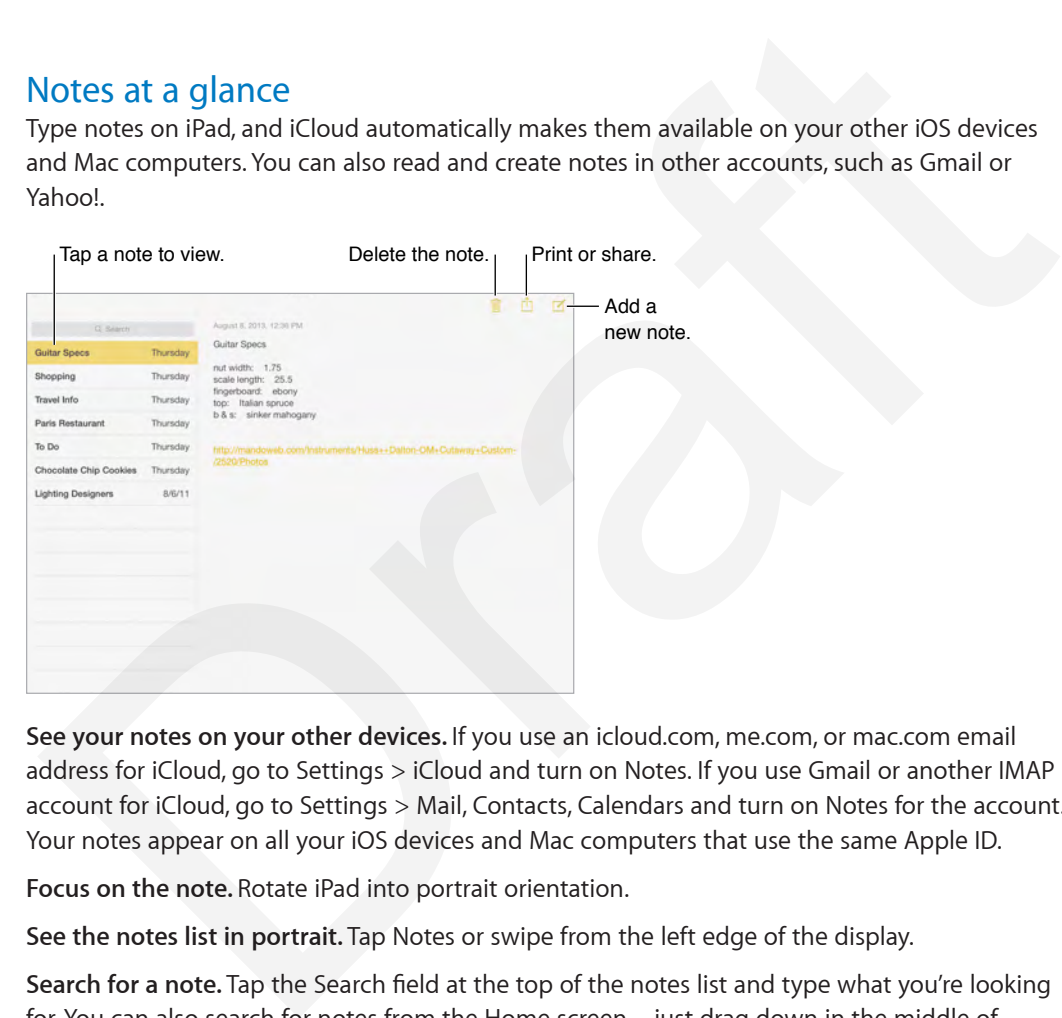

**See your notes on your other devices.** If you use an icloud.com, me.com, or mac.com email address for iCloud, go to Settings > iCloud and turn on Notes. If you use Gmail or another IMAP account for iCloud, go to Settings > Mail, Contacts, Calendars and turn on Notes for the account. Your notes appear on all your iOS devices and Mac computers that use the same Apple ID.

**Focus on the note.** Rotate iPad into portrait orientation.

**See the notes list in portrait.** Tap Notes or swipe from the left edge of the display.

**Search for a note.** Tap the Search field at the top of the notes list and type what you're looking for. You can also search for notes from the Home screen—just drag down in the middle of the screen.

**Share or print.** Tap  $\hat{\mathbb{D}}$  at the bottom of the note. You can share via Messages, Mail, or AirDrop.

**Delete a note.** Tap  $\mathbb{I}$ , or swipe left over the note in the notes list.

#### Share notes in multiple accounts

**Share notes with other accounts.** You can share notes with other accounts, such as Google, Yahoo!, or AOL. Go to Settings > Mail, Contacts, Calendars, add the account if it's not already there, and turn on Notes for the account.

**Create a note in a specific account.** Tap Accounts and select the account, then tap  $\mathbb{Z}$ . If you don't see the Accounts button, tap the Notes button first.

**Choose the default account for new notes.** Go to Settings > Notes.

**See all notes in an account.** Tap Accounts at the top of the notes list, then choose the account.

# **Reminders**

# **16**

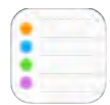

Reminders lets you keep track of all the things you need to do.

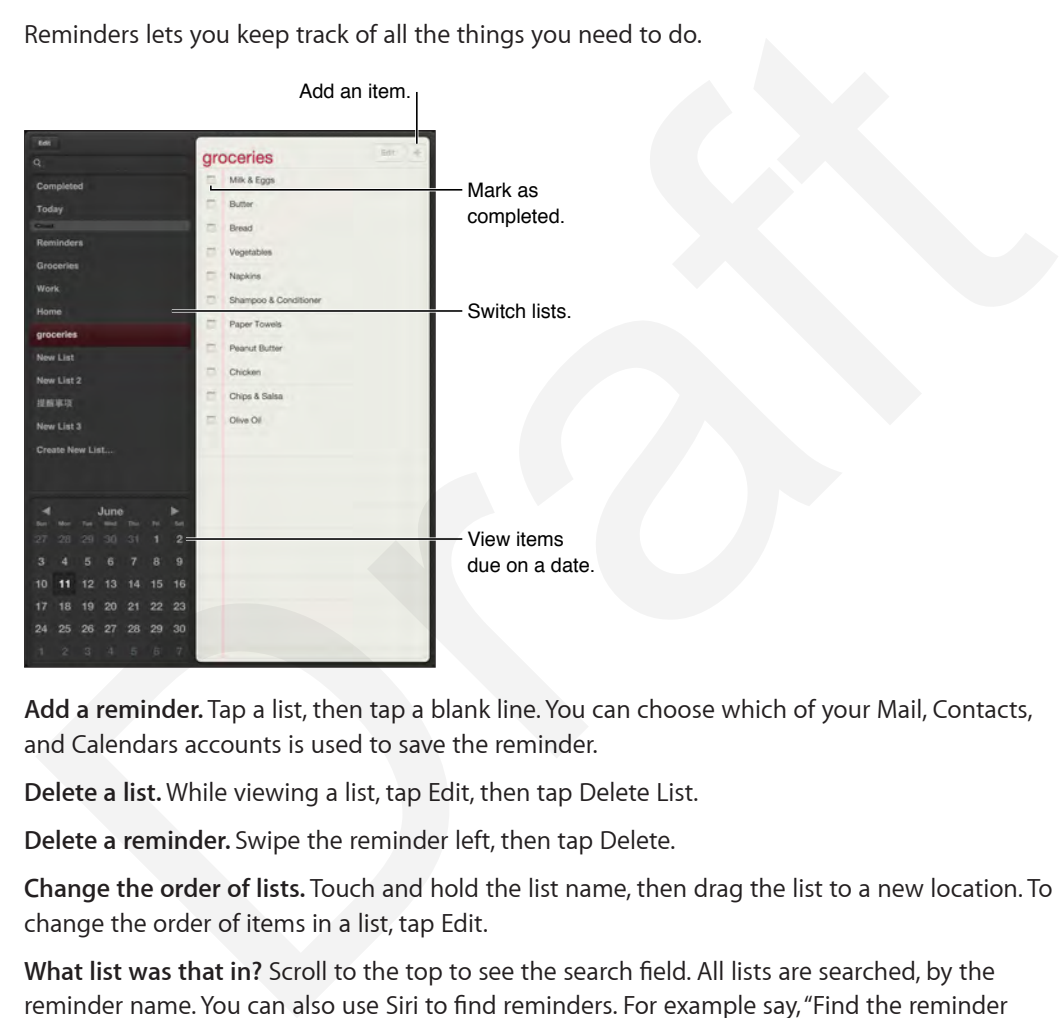

**Add a reminder.** Tap a list, then tap a blank line. You can choose which of your Mail, Contacts, and Calendars accounts is used to save the reminder.

**Delete a list.** While viewing a list, tap Edit, then tap Delete List.

**Delete a reminder.** Swipe the reminder left, then tap Delete.

**Change the order of lists.** Touch and hold the list name, then drag the list to a new location. To change the order of items in a list, tap Edit.

**What list was that in?** Scroll to the top to see the search field. All lists are searched, by the reminder name. You can also use Siri to find reminders. For example say, "Find the reminder about milk."

**Don't bother me now.** You can turn off Reminder notifications in Settings > Notification Center. To silence them temporarily, turn on Do Not Disturb.

#### Scheduled reminders

Scheduled reminders notify you when they're due.

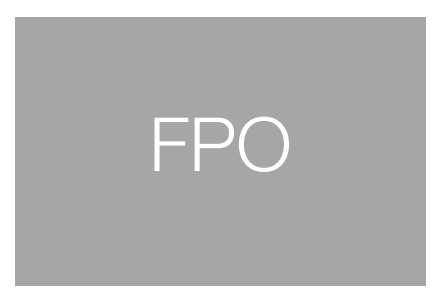

**See all scheduled reminders.** Tap Scheduled to show the list of reminders that have a due date.

**Don't bother me now.** You can turn off Reminder notifications in Settings > Notification Center. To silence notifications temporarily, turn on Do Not Disturb.

#### Location reminders

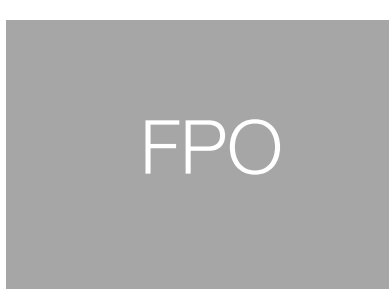

**Be reminded when you arrive or leave a location.** While editing a reminder, tap  $\dot{\psi}$ , then turn on "Remind me at a location." Tap Location, then choose a location from the list, or enter an address. After you define a location, you can drag to change the size of the geofence on the map, which sets the approximate distance at which you want to be reminded. You can't save a location reminder in Outlook or Microsoft Exchange calendars. ee all scheduled reminders. Iap Scheduled to show the list of reminders that have a due date,<br>Don't bother me now. You can turn off Reminder notifications in Settings > Notification Center.<br>Silence notifications temporaril

**Add common locations to your address card.** When you set a location reminder, locations in the list include addresses from your personal info card in Contacts. Add your work, home, and other favorite addresses to your card for easy access in Reminders.

#### Reminders settings

**Set the tone played for notifications.** Go to Settings > Sounds.

**Keep your reminders up to date on other devices.** Go to Settings > iCloud and turn on Reminders. To keep up to date with Reminders on OS X turn on iCloud on your Mac, too. Some other types of accounts, such as Exchange, also support Reminders. Go to Settings > Mail, Contacts, Calendars and turn on Reminders for the accounts you want to use.

**Set a default list for new reminders.** Go to Settings > Reminders.

# **Clock**

# **17**

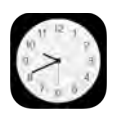

# Clock at a glance

The first clock displays the time based on your location when you set up iPad. Add other clocks to show the time in other major cities and time zones.

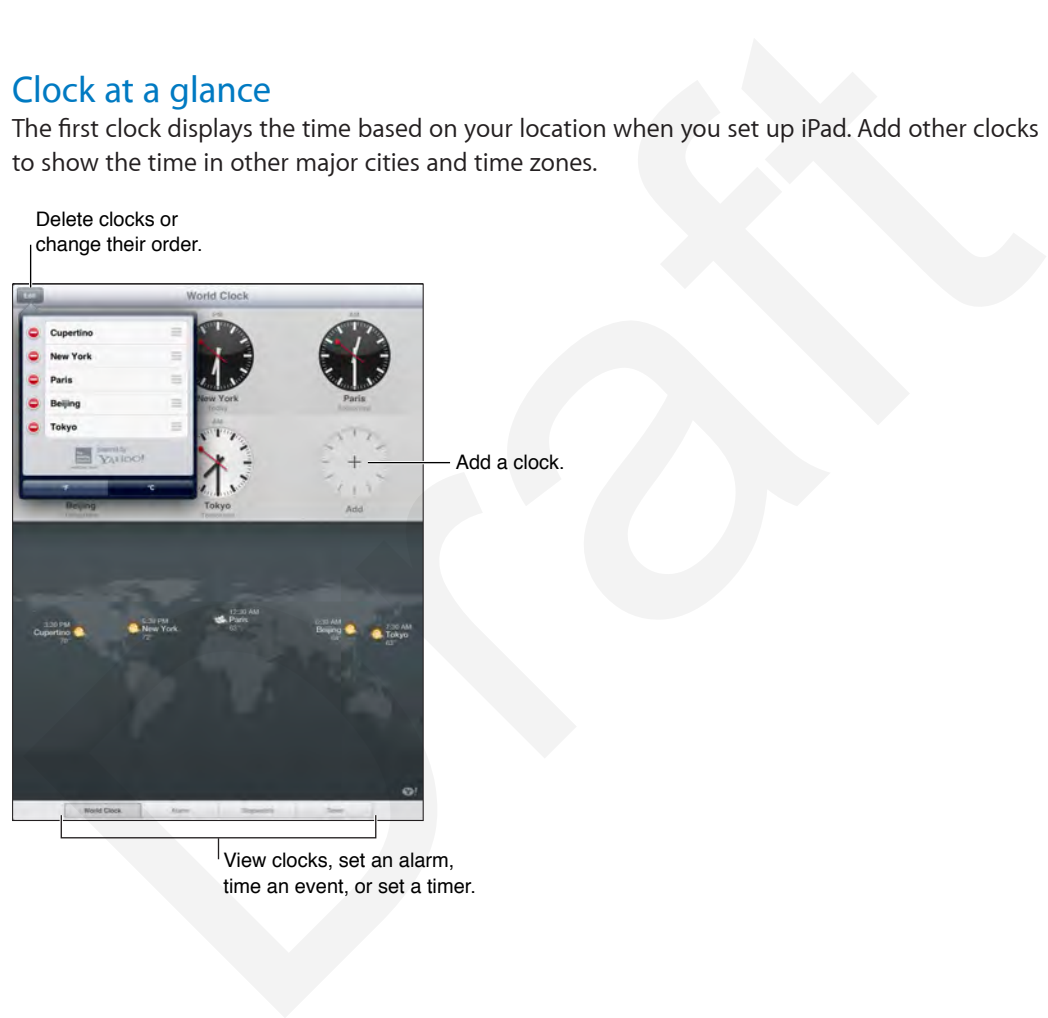

View clocks, set an alarm, time an event, or set a timer.

### Alarms and timers

Want iPad to wake you? Tap Alarm, then tap  $+$ . Set your wake-up time and other options, then give the alarm a name (like "Soccer practice").

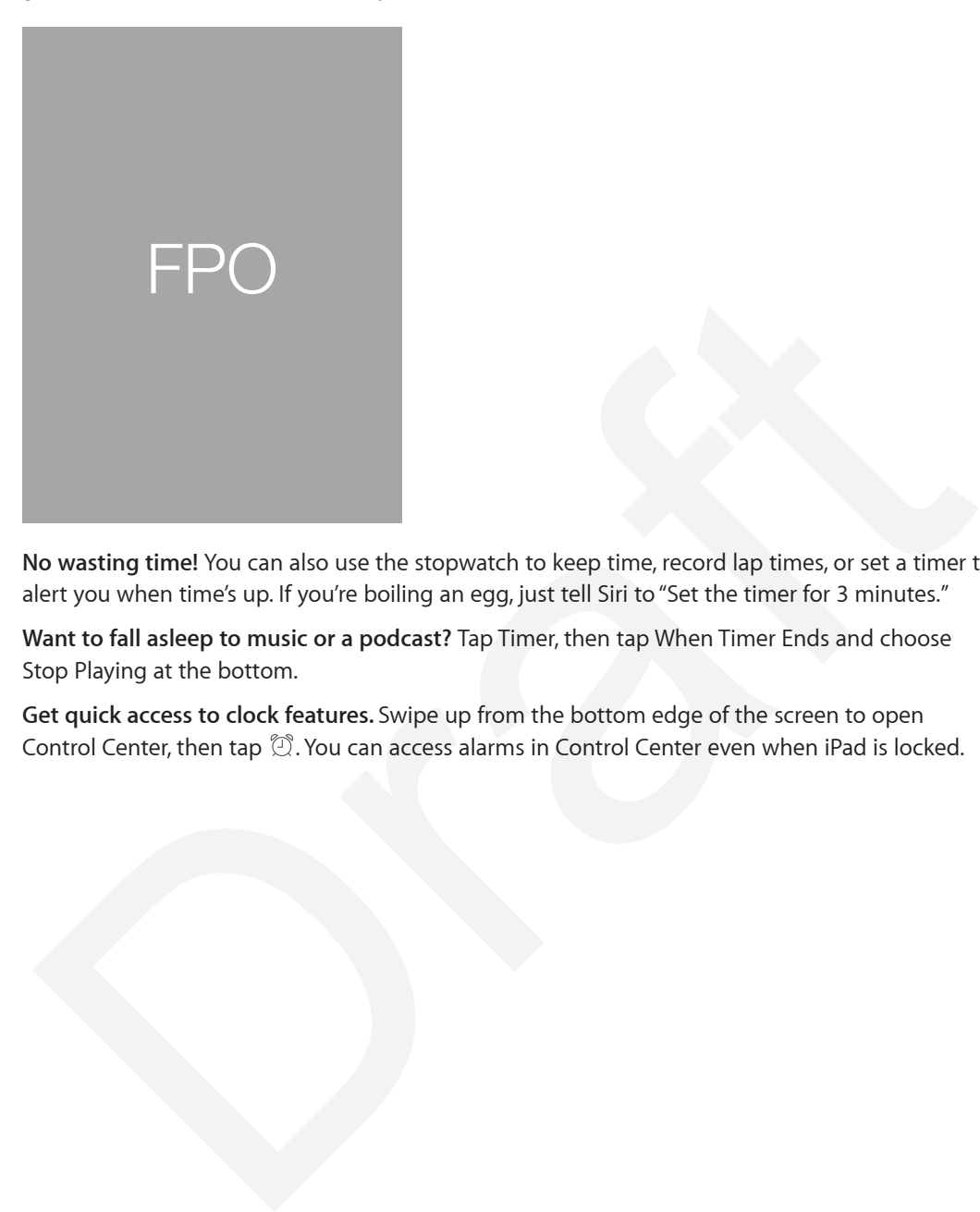

**No wasting time!** You can also use the stopwatch to keep time, record lap times, or set a timer to alert you when time's up. If you're boiling an egg, just tell Siri to "Set the timer for 3 minutes."

**Want to fall asleep to music or a podcast?** Tap Timer, then tap When Timer Ends and choose Stop Playing at the bottom.

**Get quick access to clock features.** Swipe up from the bottom edge of the screen to open Control Center, then tap  $\mathfrak{D}$ . You can access alarms in Control Center even when iPad is locked.

# **Maps**

# **18**

Maps provides standard, satellite, and hybrid views of locations in many countries. Search for a location, then get detailed driving, public transit, or walking directions, as well as traffic information.

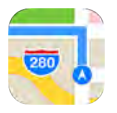

# Find places

*WARNING:* For important information about navigating safely and avoiding distraction while driving, see Important safety information on page 125.

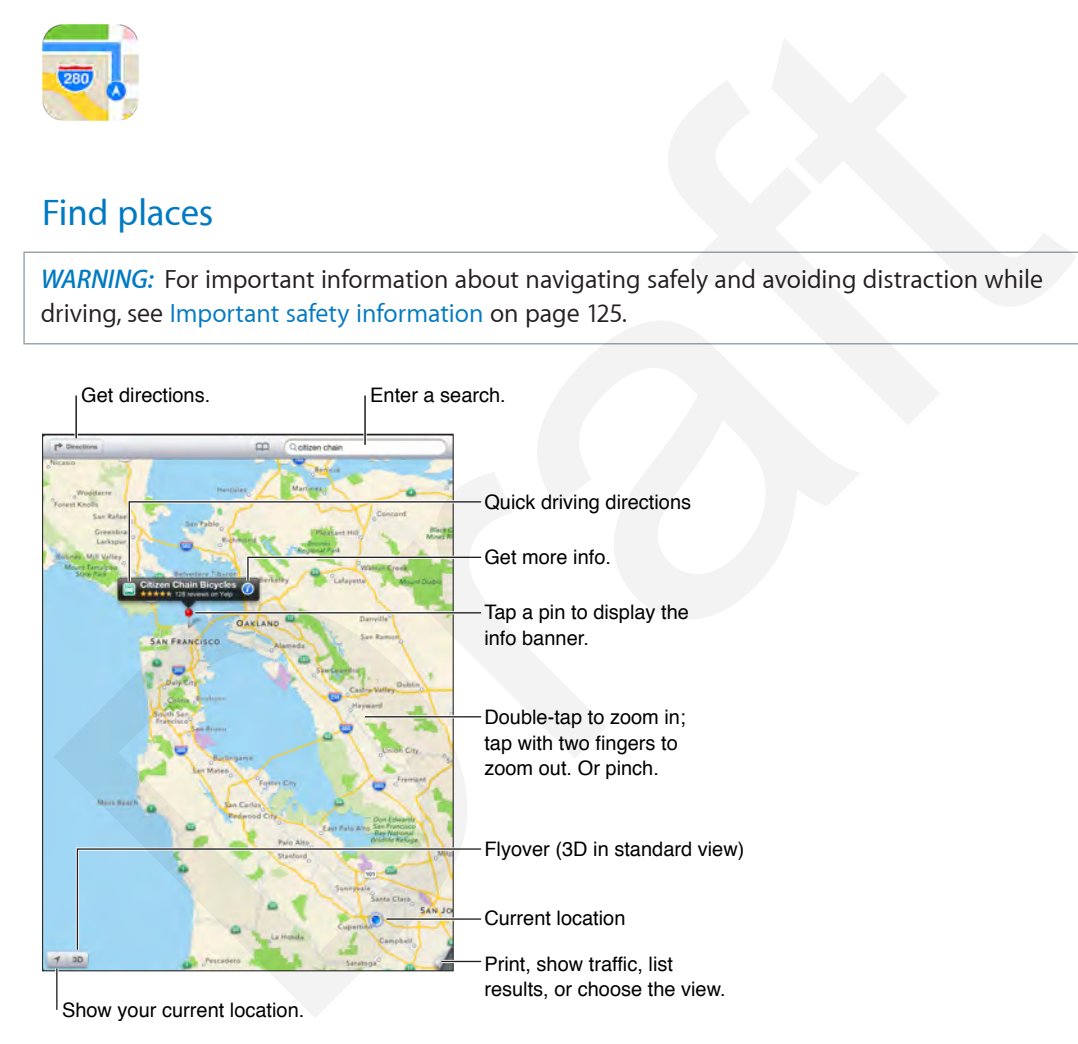

*Important:* Maps, directions, Flyover, and location-based apps depend on data services. These data services are subject to change and may not be available in all areas, resulting in maps, directions, Flyover, or location-based information that may be unavailable, inaccurate, or incomplete. Some Maps features require Location Services. See Privacy on page 31.

Move around Maps by dragging the screen. To face a different direction, rotate with two fingers. To return to north, tap the compass  $\bullet$  in the upper-right.

**Zoom in or out.** Double-tap with one finger to zoom in and tap with two fingers to zoom out or just pinch and stretch. The scale appears in the upper-left while zooming. To change how distance is shown (miles or kilometers), go to Settings > Maps.

You can search for a location in different ways:

- Intersection ("8th and market")
- Area ("greenwich village")
- Landmark ("guggenheim")
- Zip code
- Business ("movies,"" restaurants san francisco ca," "apple inc new york")

Or if Maps guesses where you're headed while you're entering a search, tap that location in the list below the search field.

**Find the location of a contact, or of a bookmarked or recent search.** Tap Bookmarks.

**Choose your view.** Tap (i), then choose Standard, Hybrid, or Satellite.

**Manually mark a location.** Touch and hold the map until the dropped pin appears.

#### Get more info

**Get info about a location.** Tap a pin to display its banner, then tap **(i)**. Info might include Yelp reviews and photos, a web page link, directions, and more.

Tap Share to share the location. See AirDrop, iCloud, and other ways to share on page 29.

#### Get directions

*Note:* To get directions, iPad must be connected to the Internet. To get directions involving your current location, Location Services must also be on.

Get driving directions. Tap Directions, tap  $\bigoplus$ , enter the starting and ending locations, then tap Route. Or, choose a location or a route from the list, if available. If multiple routes appear, tap the one you want to take. or in Waps guesses where youre headed while youre entering a search, tap that location in the<br>ind the location of a contact, or of a bookmarked or recent search. Tap Bookmarks.<br>
Shoose your view. Tap ①, then choose Standa

• *Hear turn-by-turn directions (iPad Wi-Fi + cellular):* Tap Start.

Maps follows your progress and speaks turn-by-turn directions to your destination. To show or hide the controls, tap the screen.

If iPad auto-locks, Maps stays onscreen and continues to announce instructions. You can also open another app and continue to get turn-by-turn directions. To return to Maps, tap the banner across the top of the screen.

<<QUESTION: No night mode on iPad, right?>>

- *View turn-by-turn directions:* (iPad Wi-Fi only) Tap Start, then swipe left to see the next instruction.
- *Return to the route overview:* Tap Overview.
- $\cdot$  *View the directions as a list:* Tap  $:=$ .
- *Stop turn-by-turn directions:* Tap End.

Get driving directions from your current location. Tap  $\bigoplus$  on the banner of your destination. If you're a walker, set your directions preference to Walking in Settings > Maps.

Get walking directions. Tap Directions, then tap  $\hat{X}$ . Enter the starting and ending locations, then tap Route. Or choose a location or a route from the list, if available. Tap Start, then swipe left to see the next instruction.

**Get public transit directions.** Tap  $\uparrow$ , then tap  $\Box$ . Enter the starting and ending locations, then tap Route. Or choose a location or a route from the list, if available. Download and open the routing apps for the transit services you want to use.

**Find out about traffic conditions.** Tap  $\mathbb{O}$ , then tap Show Traffic. Orange dots show slowdowns, and red dots show stop-and-go traffic. To see an incident report, tap a marker.

**Report a problem.** Tap  $\overline{1}$ , then tap Report a Problem.

#### 3D and Flyover

On iPad 3rd generation or later, you can see three-dimensional views and even fly over many of the world's major cities. Zoom in until 3D or  $\mathbb{d}$  appears, then tap the button. Or drag two fingers up. You can switch between 3D and Flyover by tapping  $\overline{1}$  and changing views.

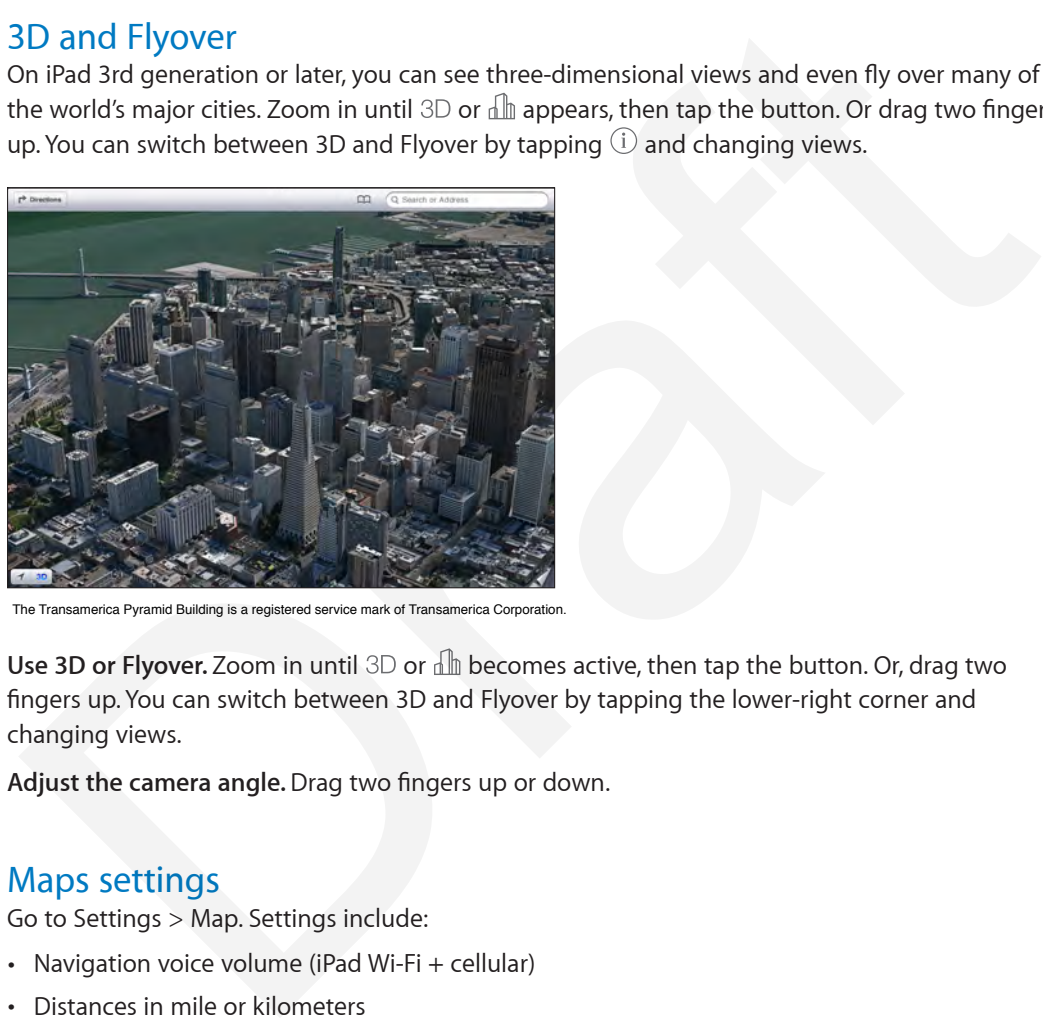

The Transamerica Pyramid Building is a registered service mark of Transamerica Corporation.

Use 3D or Flyover. Zoom in until 3D or all becomes active, then tap the button. Or, drag two fingers up. You can switch between 3D and Flyover by tapping the lower-right corner and changing views.

**Adjust the camera angle.** Drag two fingers up or down.

#### Maps settings

Go to Settings > Map. Settings include:

- Navigation voice volume (iPad Wi-Fi + cellular)
- Distances in mile or kilometers
- Map labels always appear in the language specified in Settings > General > International > Language
- Preferred directions by driving or walking

# **Music**

# **19**

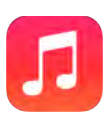

### iTunes Radio

Featured stations provide a great way to explore and enjoy new music in a variety of genres. You can also create your own custom stations, based on your pick of artist, song, or genre. See iTunes Match on page 86. Turnes Radio<br>
eatured stations provide a great way to explore and enjoy new music in a variety of genres. You<br>
ahsio create your own custom stations, based on your pick of artist, song, or genre. See illune<br>
MaRNING: For

*WARNING:* For important information about avoiding hearing loss, see Important safety information on page 125.

*Note:* iTunes Radio may not be available in all areas. For more information about iTunes Radio, go to support.apple.com/kb/HT5848.

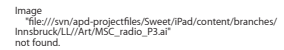

When you pick a station and play a song, the Now Playing screen shows the album art and the playback controls. Tap  $\overline{1}$  to find out more, create a new station, fine-tune the station, or share it. See AirDrop, iCloud, and other ways to share on page 29.

**Create a station based on an artist, genre, or song.** Tap New Station on the iTunes Radio screen. Choose a genre, or do a search for your favorite artist, song, or genre.

**Create your own station.** On the Now Playing screen, tap  $\mathbb{O}$ , then tap one of the New Station options.

**Influence upcoming song selections.** Tap  $\star$ , then tap Play More Like This or Never Play This Song. You can also add the song to your iTunes Wish List.

**Skip to the next song.** Tap  $\blacktriangleright$ . You can skip a limited number of songs per hour.

**Edit your stations.** Tap Edit. You can include or exclude other artists, songs, or genres, or delete a station.

**Purchase songs for your personal library.** Tap the price button.

**Share a station you created.** While playing the station, tap  $\overline{1}$ , then tap Share Station.

**Listen to iTunes Radio ad free.** Subscribe to (and turn on) iTunes Match. See iTunes Match on page 86.

#### Getting music

**Get music and other audio content onto iPad:**

- *Purchase and download from the iTunes Store:* In Music, tap Store. See Chapter 20, iTunes Store, on page 89.
- *iTunes in the Cloud:* When you're signed in to the iTunes Store, all of your previous purchases automatically appear in Music. See iCloud on page 15.
- *Sync content with iTunes on your computer:* See Sync with iTunes on page 16.
- *Use iTunes Match to store your music library in iCloud:* See iTunes Match on page 86.

#### Browse and play

**Browse your music by playlist, artist, song, or other category.** For additional browse options, tap More, if it appears in the lower-right corner. Tap any song to play it.

You can listen to audio from the built-in speaker, from headphones attached to the headset jack, or from wireless Bluetooth stereo headphones paired with iPad. If headphones are attached or paired, no sound comes from the speaker. Frowse your music by playlist, artist, song, or other category. For additional browse epitons, ta<br>Theorem is the non-right corner. Tap any song to play it.<br>Note, if it appears in the lower-right corner. Tap any song to pla

Image "file:///svn/apd-projectfiles/Sweet/iPad/content/branches/ Innsbruck/LL//Art/MSC\_browsing\_P3.ai" not found.

**Tired of tapping More?** To rearrange the buttons, tap More (if it appears), then tap Edit and drag a button onto the one you want to replace.

The Now Playing screen provides playback controls and shows you what's playing.

Image "file:///svn/apd-projectfiles/Sweet/iPad/content/branches/ Innsbruck/LL//Art/MSC\_nowPlaying\_P3.ai" not found.

**Skip to any point in a song.** Drag the playhead. Slow down the scrub rate by sliding your finger down the screen.

**Shuffle.** Tap Shuffle on the Now Playing screen to play your tunes in random order.

See all tracks from the album containing the current song. Tap  $\equiv$ . To play a track, tap it.

Image "file:///svn/apd-projectfiles/Sweet/iPad/content/branches/ Innsbruck/LL//Art/MSC\_trackList.ai" not found.

**Search music.** While browsing, tap the status bar to reveal the search field at the top of the screen, then enter your search text.You can also search audio content from the Home screen. See Search on page 26.

**Rate a song for smart playlists in iTunes.** Tap the screen to reveal the rating dots, then tap a dot to assign a rating.

**Get audio controls from the Lock screen or when using another app.** Swipe up from the bottom edge of the screen to open Control Center. See Control Center on page 27.

Image "file:///svn/apd-projectfiles/Sweet/iPad/content/branches/ Innsbruck/LL//Art/MSC\_musicCtrls.ai" not found.

**Play music on AirPlay speakers or Apple TV.** Open Control Center, then tap . See AirPlay on page 30.

## Album Wall

<<NOT APPLICABLE TO IPAD, CORRECT?>>

#### Audiobooks

Audiobook controls and info appear on the Now Playing screen when you begin playback.

```
Image 
 "file:///svn/apd-projectfiles/Sweet/iPad/content/branches/
Innsbruck/LL//Art/MSC_podcastCtrls_P3.ai" 
not found.
```
#### **Playlists**

**Create playlists to organize your music.** View Playlists, tap New Playlist near the top of the list, then enter a title. Tap  $+$  to add songs or videos.

Image "file:///svn/apd-projectfiles/Sweet/iPad/content/branches/ Innsbruck/LL//Art/MSC\_playlists\_P3.ai" not found.

**Edit a playlist.** Select the playlist, then tap Edit.

- Add more songs: Tap  $+$ .
- *Delete a song:* Tap  $\bigodot$ , then tap Remove. Deleting a song from a playlist doesn't delete it from iPad.
- *Change the song order:* Drag  $\equiv$ .

New and changed playlists are copied to your iTunes library the next time you sync iPad with your computer, or through iCloud if you've subscribed to iTunes Match. C-NOT APPLICABLE TO IPAD, CORRECT?>><br>
Nucliobook controls and info appear on the Now Playing screen when you begin playback.<br>
Nucliobook controls and info appear on the Now Playiists, tap New Playlist near the top of the

**Clear or delete a playlist you created on iPad.** Select the playlist, then tap Clear or Delete.

**Remove a song from iPad.** Tap Songs, swipe the song, then tap Delete. The song is deleted from iPad, but not from your iTunes library on your Mac or PC, or from iCloud.

#### Genius—made for you

A Genius playlist is a collection of songs from your library that go together. Genius is a free service, but it requires an Apple ID.

A Genius Mix is a selection of songs of the same kind of music, recreated from your library each time you listen to the mix.

**Use Genius.** Turn on Genius in iTunes on your computer, then sync iPad with iTunes. Genius Mixes are synced automatically, unless you manually manage your music. You can also sync Genius playlists.

**Browse and play Genius Mixes.** Tap Genius (tap More first, if Genius isn't visible). Swipe to view additional mixes. To play a mix, tap  $\blacktriangleright$ .

**Make a Genius playlist.** View Playlists, then tap Genius Playlist and choose a song. Or from the Now Playing screen, tap Create, then tap Genius Playlist.

- *Replace the playlist using a different song:* Tap New and pick a song.
- *Refresh the playlist:* Tap Refresh.
- *Save the playlist:* Tap Save. The playlist is saved with the title of the song you picked, and marked by  $\frac{1}{2}$ .

Genius playlists created on iPad are copied to your computer when you sync with iTunes.

*Note:* Once a Genius playlist is synced to iTunes, you can't delete it directly from iPad. Use iTunes to edit the playlist name, stop syncing, or delete the playlist.

**Delete a saved Genius playlist.** Tap the Genius playlist, then tap Delete.

#### Siri

You can use Siri (iPad 3rd generation or later) to control music playback. See Chapter 4, Siri, on page 36.

**Use Siri to play music.** Press and hold the Home button.

- *Play or pause music:* Say "play" or "play music." To pause, say "pause," "pause music," or "stop." You can also say "next song" or "previous song."
- *Play an album, artist, or playlist:* Say "play," then say "album," "artist," or "playlist" and the name.
- *Shuffle the current playlist:* Say "shuffle."
- *Find out more about the current song:* Say "what's playing," "who sings this song," or "who is this song by."
- *Use Genius to play similar songs:* Say "Genius" or "play more songs like this."

#### iTunes Match

iTunes Match stores your music library in iCloud—including songs imported from CDs—and lets you play your collection on iPad and your other iOS devices and computers. iTunes Match also lets you listen to iTunes Radio ad-free (see iTunes Radio on page 83). iTunes Match is offered as a paid subscription. marked by 38:<br>
orienius playlists created on iPad are copied to your computer when you sync with iTunes.<br>
Jote C. Once a Genius playlist is synced to iTunes, you can't delete it directly from iPad. Use iTune<br>
ore det the p

*Note:* iTunes Match may not be available in all areas. See support.apple.com/kb/HT5085.

**Subscribe to iTunes Match in iTunes on your computer.** Choose Store > Turn On iTunes Match, then click the Subscribe button.

Once you subscribe, iTunes adds your music, playlists, and Genius Mixes to iCloud. For more information, see [www.apple.com/itunes/itunes-match.](http://www.apple.com/itunes/itunes-match/)

**Turn on iTunes Match.** Go to Settings > Music. Turning on iTunes Match removes synced music from iPad.

Songs are downloaded to iPad when you play them. You can also download songs and albums manually—while browsing, tap  $\bigcirc$ .

*Note:* When iTunes Match is on, downloaded music is automatically removed from iPad as space is needed, starting with the oldest and least-played songs. An iCloud icon  $(\bigcirc)$  appears next to removed songs and albums, indicating that the songs and albums are still available through iCloud but not stored locally on iPad.

**Remove a song or album.** Swipe left, then tap Delete.

**Just show music that's been downloaded from iCloud.** Go to Settings > Music, then turn off Show All Music.

**Remove iPad from your list of "iTunes in the Cloud" devices.** In iTunes on your computer, choose Store > View Account. Sign in, then click Manage Devices in the "iTunes in the Cloud" section.

### Home Sharing

Home Sharing lets you play music, movies, and TV shows from the iTunes library on your Mac or PC. iPad and your computer must be on the same Wi-Fi network.

*Note:* Home Sharing requires iTunes 10.2 or later, available at www.itunes.com/download. Bonus content, such as digital booklets and iTunes Extras, can't be shared.

#### **Play music from your iTunes library on iPad.**

- **1** In iTunes on your computer, choose File > Home Sharing > Turn On Home Sharing. Log in, then click Create Home Share.
- **2** On iPad, go to Settings > Music, then log in to Home Sharing using the same Apple ID and password.
- **3** In Music, tap More, then tap Shared and choose your computer's library. <<I'M NOT FINDING THE "Shared" TAB>> hoose Store > View Account. Sign in, then click Manage Devices in the "iTunes in the Cloud"<br>ection.<br>
Home Sharing Bes you play music, movies, and TV shows from the iTunes library on your Mac or<br>
C. iPad and your computer m

**Return to content on iPad.** Tap Shared and choose My iPad.

#### Music settings

Go to Settings > Music to set options for Music, including:

- Sound Check (to normalize the volume level of your audio content)
- Equalization (EQ)

*Note:* EQ settings affect all sound output, including the headset jack and AirPlay. (These settings generally apply only to music played from the Music app.)

The Late Night setting compresses the dynamic range of the audio output, reducing the volume of loud passages and increasing the volume of quiet passages. You might want to use this setting when listening to music on an airplane or in some other noisy environment. (The Late Night setting applies to all audio output—video as well as music.)

• Grouping by album artist

**Set the volume limit.** Go Settings > Music > Volume Limit.

*Note:* In some European Union (EU) countries, iPad may indicate when you're setting the volume above the EU recommended level for hearing safety. To increase the volume beyond this level, you may need to briefly release the volume control. To limit the maximum headset volume to this level, go to Settings > Music > Volume Limit and turn on EU Volume Limit. To prevent changes to the volume limit, go to Settings > General > Restrictions.

**Prevent changes to the volume limit.** Go to Settings > General > Restrictions > Volume Limit and tap Don't Allow Changes.

# **iTunes Store**

# **20**

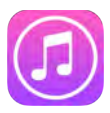

### iTunes Store at a glance

Use the iTunes Store to add music, movies, and TV shows to iPad.

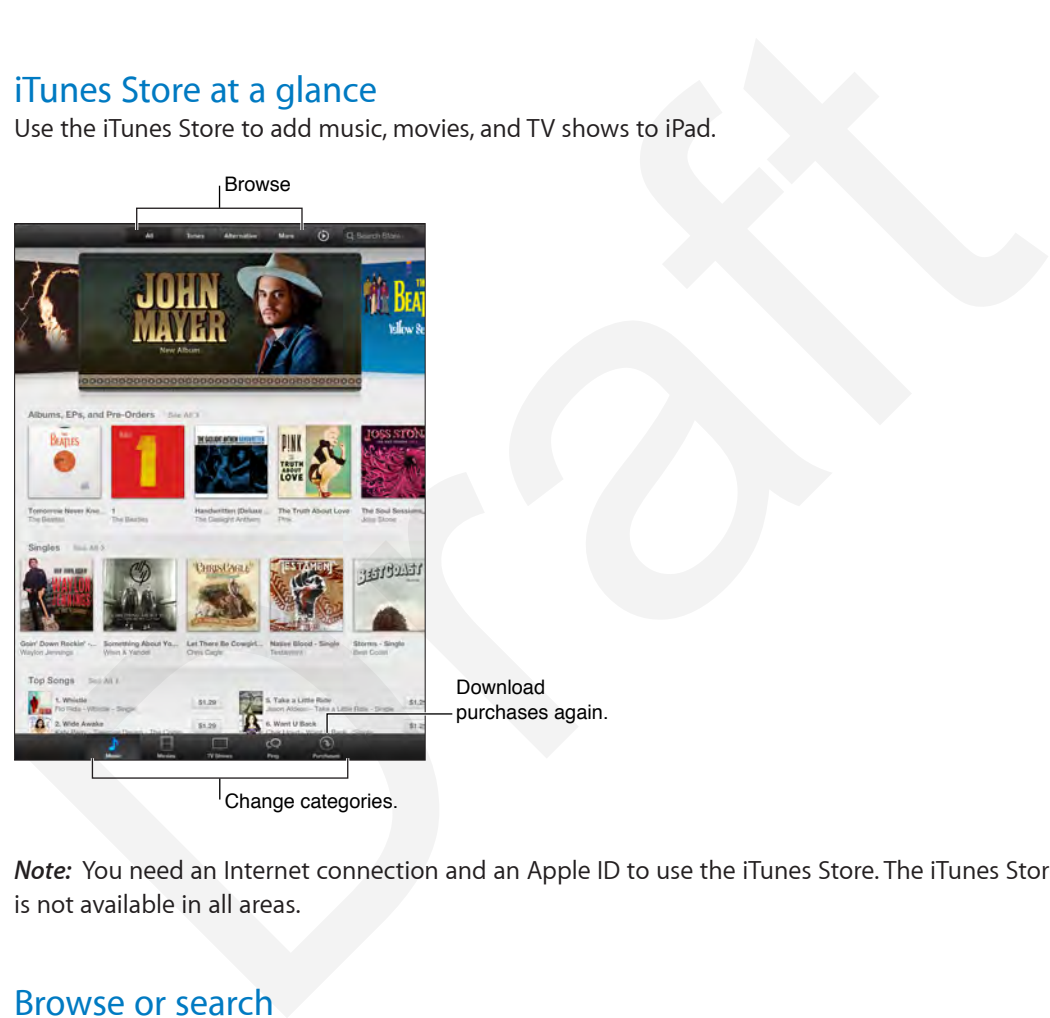

Change categories.

*Note:* You need an Internet connection and an Apple ID to use the iTunes Store. The iTunes Store is not available in all areas.

#### Browse or search

**Browse by genre.** Tap one of the categories (Music, Movies, TV, or Audiobooks). Tap  $\equiv$  to refine the list.

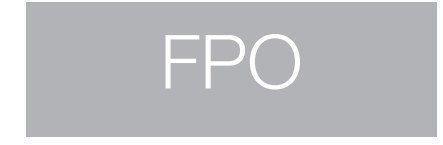

**If you know what you're looking for, tap Search Store.** Enter info in the search field, then tap Search again.

**Discover great new music on iTunes Radio.** When you listen to iTunes Radio and hear a song you like, you can connect to iTunes Store to purchase it, add it to your wish list, or discover similar music. See iTunes Radio on page 83.

**Preview a song or video.** Tap it.

#### Purchase, rent, or redeem

Tap an item's price (or tap Free), then tap again to buy it. If you see  $\mathbb Q$  instead of a price, you've already purchased the item and you can download it again without a charge.

**Use a gift card or code.** Tap a category (like Music), scroll to the bottom, then tap Redeem. To send a gift, view the item you want to give, then tap  $\hat{I}$  and Gift.

**See the progress of a download.** Tap More, then tap Downloads.

**Bought something on another device?** Go to Settings > iTunes & App Store to set up automatic downloads to your iPad. To see your purchased music, movies, and TV shows, in iTunes Store, tap More, then tap Purchased.

**Watch your time with rentals.** In some areas, you can rent movies. You have 30 days to begin watching a rented movie. After you start watching it, you can play it as many times as you want in the allotted time (24 hours within the U.S. iTunes Store; 48 hours in other countries). Once your time's up, the movie is deleted. Rentals can't be transferred to another device; however, you can use AirPlay and Apple TV to view a rental on your television. iee the progress of a download. Tap More, then tap Downloads.<br>
Nought something on another device? Go to Settings > iTunes & App Store to set up automation<br>
Involviolation by our iPad. To see your purchased music, movies,

#### iTunes Store settings

To set options for iTunes Store, go to Settings > iTunes & App Store. You can:

**View or edit your account.** Tap your Apple ID, then tap View Apple ID. To change your password, tap the Apple ID field.

**Sign in with a different Apple ID.** Tap your account name, then tap Sign Out. You can then enter a different Apple ID.

**Turn iTunes Match on or off.** {Don't see this in Settings > iTunes & App Store on iPad} Tap iTunes Match, if you subscribe to the service that stores your music in iCloud, so you can access it anywhere.

**Turn off automatic downloads.** Tap Music, Books, or Updates. Content updates automatically over Wi-Fi, unless you turn off the option in Automatic Downloads.

# **App Store**

# **21**

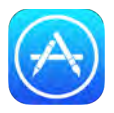

### App Store at a glance

Use the App Store to browse, purchase, and download apps specifically designed for iPad, or for iPhone and iPod touch.

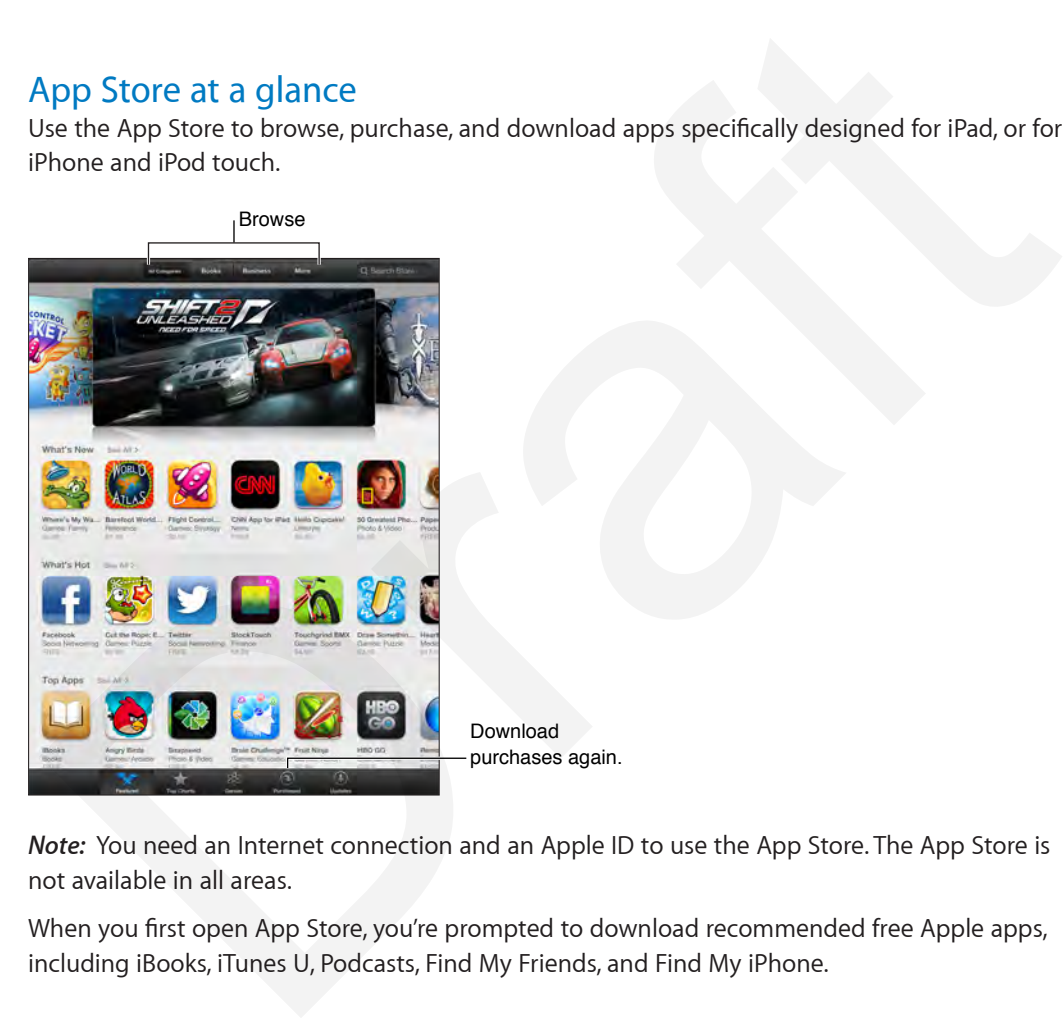

*Note:* You need an Internet connection and an Apple ID to use the App Store. The App Store is not available in all areas.

When you first open App Store, you're prompted to download recommended free Apple apps, including iBooks, iTunes U, Podcasts, Find My Friends, and Find My iPhone.

## Find apps

**If you know what you're looking for, tap Search.** Or tap Categories to browse by type of app.

**Want to tell a friend about an app?** Find the app, tap  $\hat{\Box}$ , then choose the method. See AirDrop, iCloud, and other ways to share on page 29.

Use Wish List. To track an app you might want to purchase later, tap  $\hat{\mathbb{D}}$  on the app page, then tap Add to Wish List.

**What apps are being used nearby?** Tap Near Me to find out the most popular apps others around you are using. (Location Services must be on in Settings > Privacy > Location Services.) Try this at a museum, sporting event, or when you're traveling, to dig deeper into your experience.

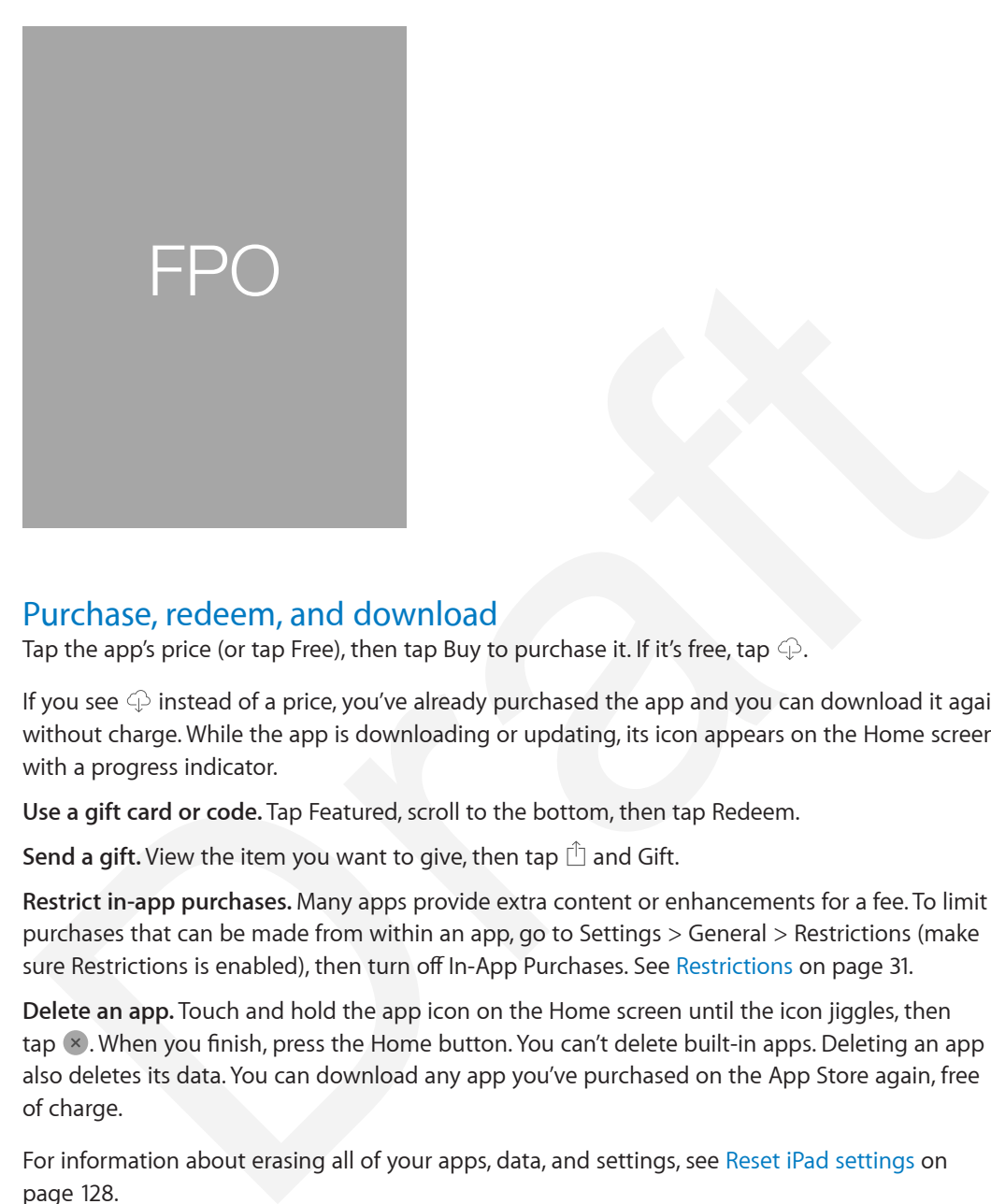

#### Purchase, redeem, and download

Tap the app's price (or tap Free), then tap Buy to purchase it. If it's free, tap  $\bigcirc$ .

If you see  $\oplus$  instead of a price, you've already purchased the app and you can download it again without charge. While the app is downloading or updating, its icon appears on the Home screen with a progress indicator.

**Use a gift card or code.** Tap Featured, scroll to the bottom, then tap Redeem.

**Send a gift.** View the item you want to give, then tap  $\Box$  and Gift.

**Restrict in-app purchases.** Many apps provide extra content or enhancements for a fee. To limit purchases that can be made from within an app, go to Settings > General > Restrictions (make sure Restrictions is enabled), then turn off In-App Purchases. See Restrictions on page 31.

**Delete an app.** Touch and hold the app icon on the Home screen until the icon jiggles, then tap (x). When you finish, press the Home button. You can't delete built-in apps. Deleting an app also deletes its data. You can download any app you've purchased on the App Store again, free of charge.

For information about erasing all of your apps, data, and settings, see Reset iPad settings on page 128.

#### App Store settings

To set options for App Store, go to Settings > iTunes & App Store. You can:

**View or edit your account.** Tap your Apple ID, then tap View Apple ID. To change your password, tap the Apple ID field.

**Sign in using a different Apple ID.** Tap your account name, then tap Sign Out. Then enter the other Apple ID.